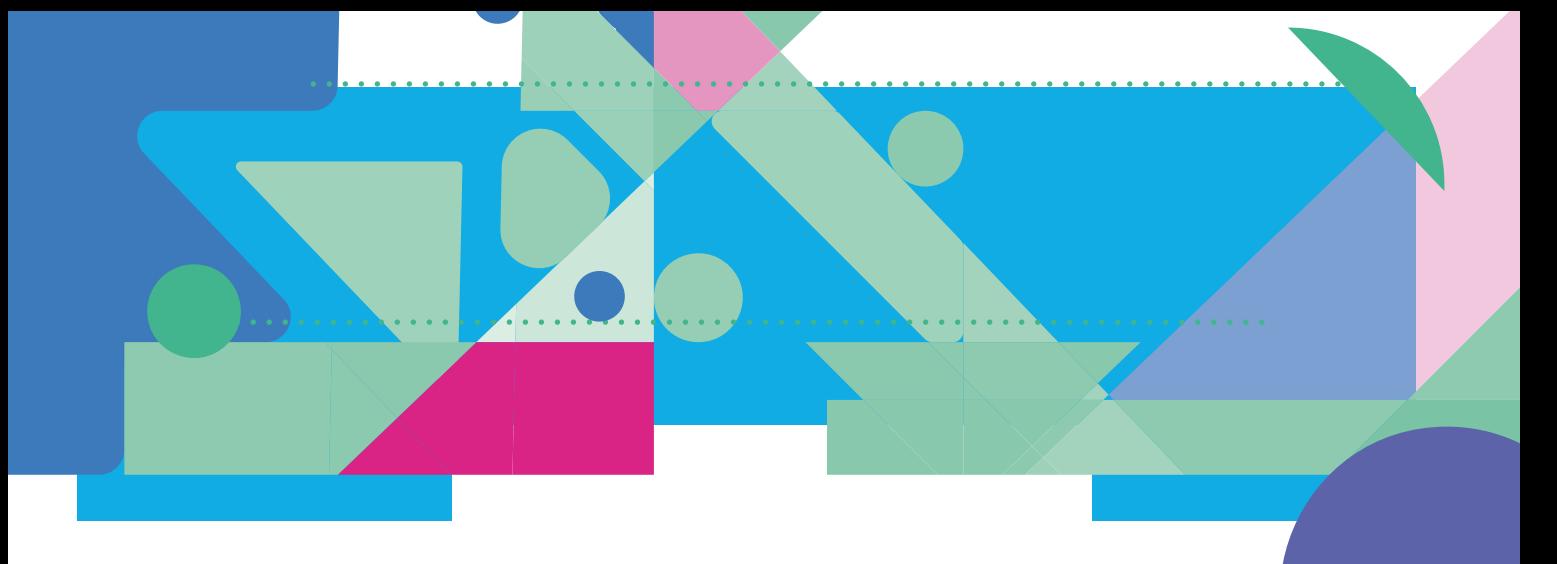

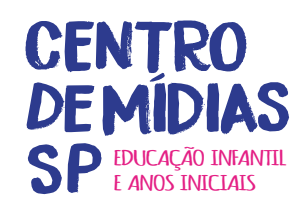

## **CMSP** EDUCAÇÃO INFANTIL E ANOS INICIAIS

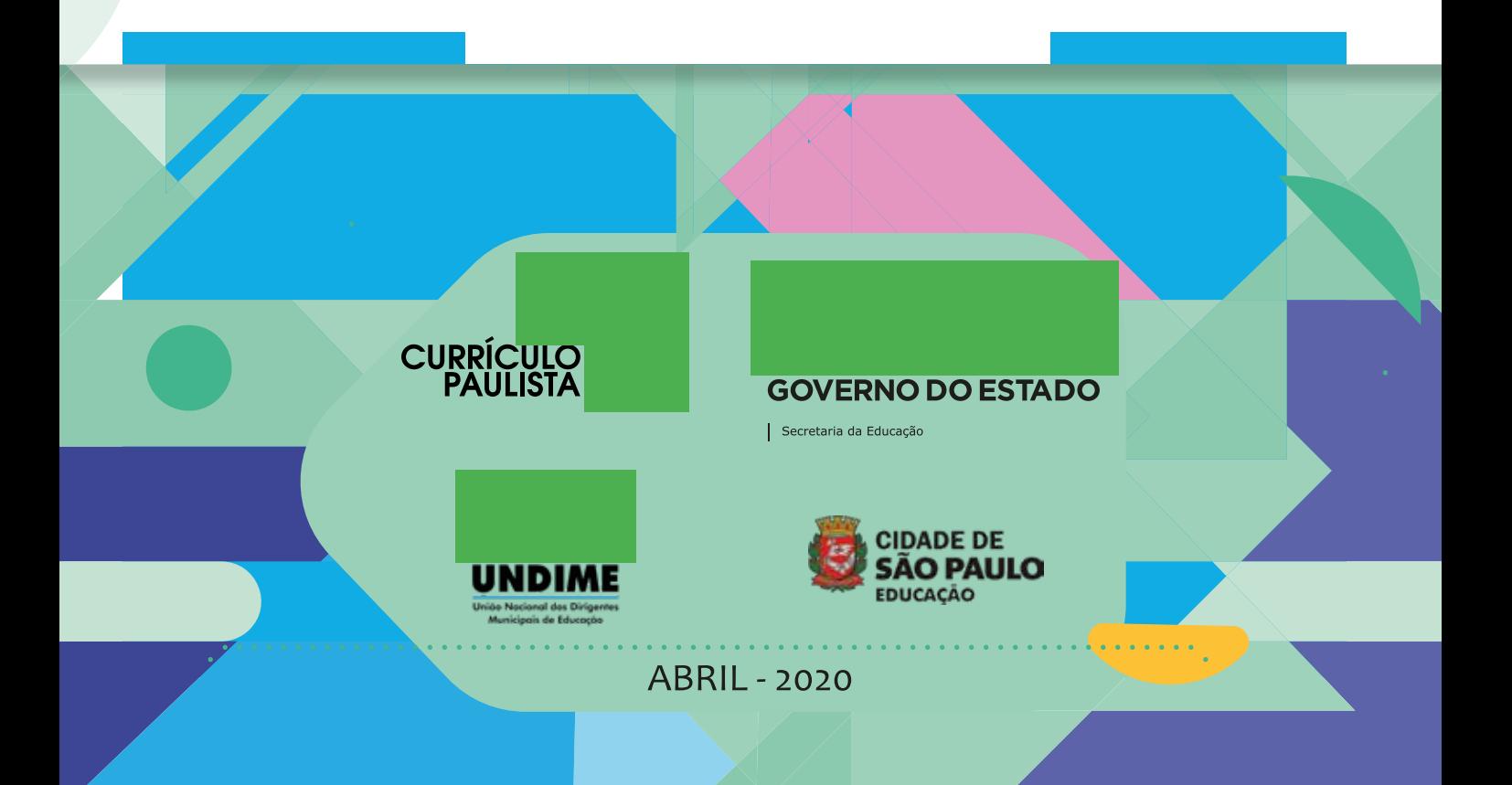

# O QUE É O CMSP EDUCAÇÃO INFANTIL E ANOS INICIAIS

O Centro de Mídias da Educação de São Paulo (CMSP) Educação Infantil e Anos Iniciais é uma iniciativa da Secretaria da Educação do Estado de São Paulo (SEDUC-SP) para apoiar a aprendizagem dos estudantes e a formação dos professores, com aulas de qualidade ao vivo, ao alcance de todos pela TV aberta e por aplicativo de celular gratuito, que não desconta da internet do aparelho.

Além da Rede Estadual, o CMSP Educação Infantil e Anos Iniciais também atende as redes municipais. A iniciativa foi possível pela parceria da SEDUC-SP com a Undime-SP e a Secretaria Municipal de Educação de São Paulo.

As aulas são transmitidas a partir de estúdios da Secretaria e podem ser acompanhadas ao vivo pelo aplicativo CMSP Educação Infantil e Anos Iniciais e pela TV Univesp.

A interação é fundamental: as aulas são ao vivo, e os estudantes podem interagir a todo momento por meio de mensagens por chat com suas turmas e professores, tirando dúvidas e ajudando uns aos outros. Tudo isso sem precisar usar seus pacotes de internet!

Os conteúdos apresentados ficam disponíveis para consulta, ampliando as possibilidades de ensino e aprendizagem, fomentando a cultura digital e permitindo maior conexão entre todos os integrantes da Rede, além de possibilitar aos estudantes uma participação ativa na aprendizagem, exercendo a autoria e o protagonismo.

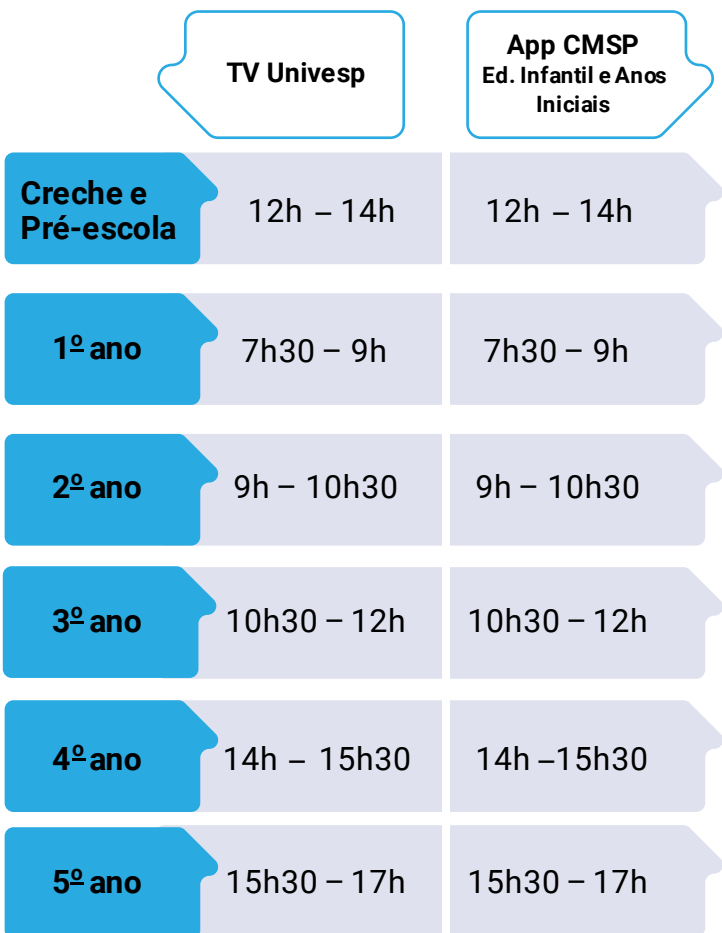

Educação infantil: especialmente para a Educação Infantil – Creche e Pré-Escola, os conteúdos disponibilizados serão para os pais e/ou responsáveis, com dicas de atividades educativas para realizar junto aos estudantes.

# DICAS PRÁTICAS PARA ACESSO

Se você tiver alguma dúvida ou problema técnico, entre em contato pelo Portal de Atendimento **atendimento.educacao.sp.gov.br ou pelo telefone 0800-7700012.**

### CANAIS DE TV

### TV UNIVESP | COMO SINTONIZAR

Além do App, os conteúdos são disponibilizados pela TV Univesp, em canais abertos da TV digital. Por enquanto, as operadoras de canais por assinatura não disponibilizam acesso a esses canais, mas esperamos oferecer esta opção no futuro. Então, se você tem uma assinatura de canais paga, será preciso desconectar dessa opção e voltar à opção de TV aberta.

Outro detalhe é que em algumas localidades a sintonia se dá por números separados por ponto (.); por exemplo, 2.3. Porém, alguns controles antigos não possuem o ponto (.). Neste caso, é só usar o traço (-); por exemplo, 2-3, e acessar o canal.

VEJA NA TABELA ABAIXO QUAL É O CANAL DA TV DIGITAL CORRESPONDENTE À SUA CIDADE

## LISTA DE CANAIS POR CIDADE

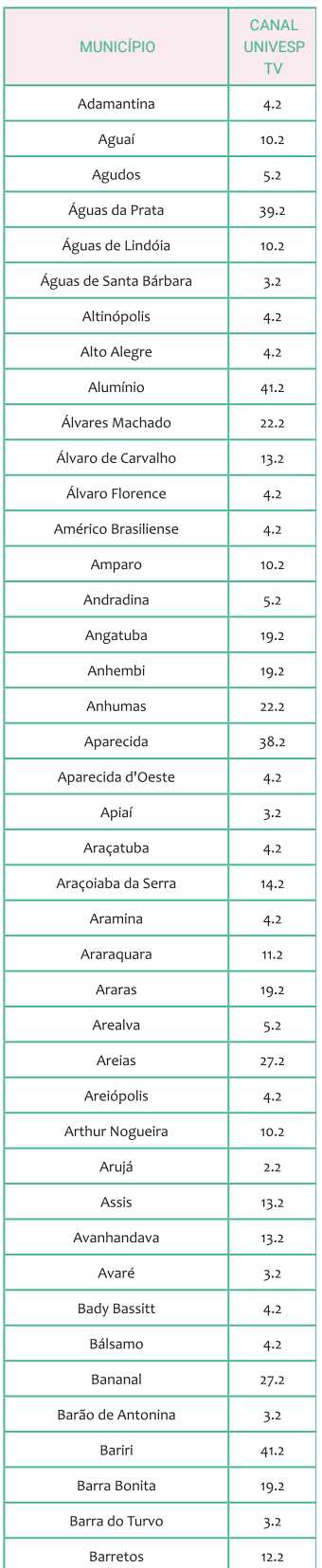

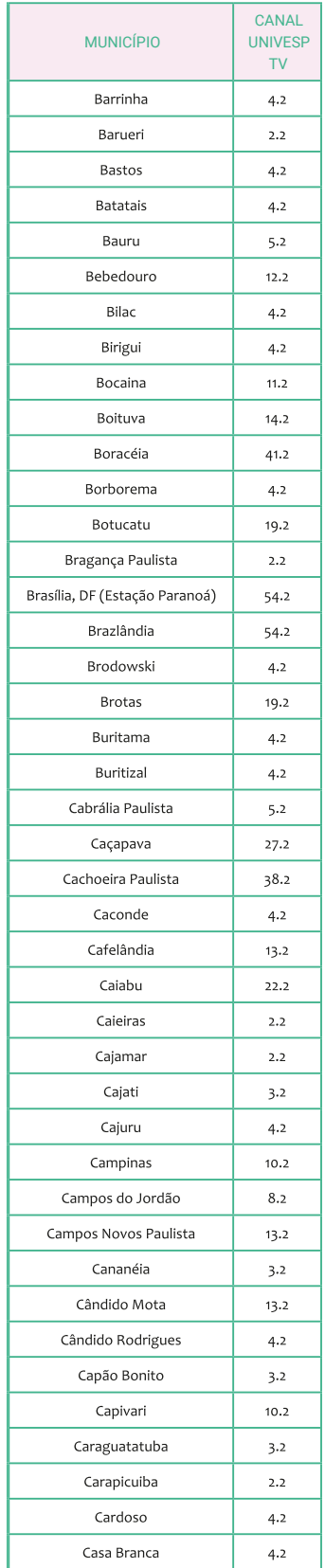

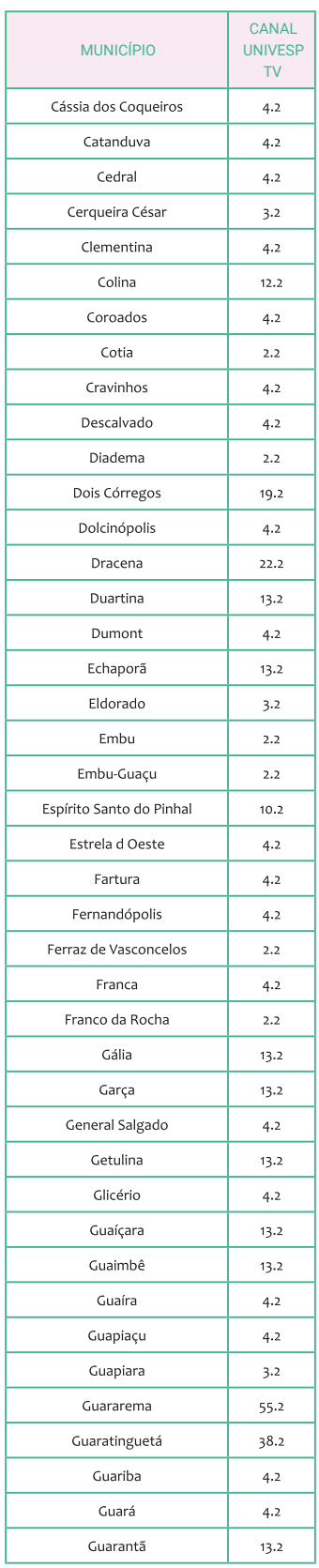

## LISTA DE CANAIS POR CIDADE

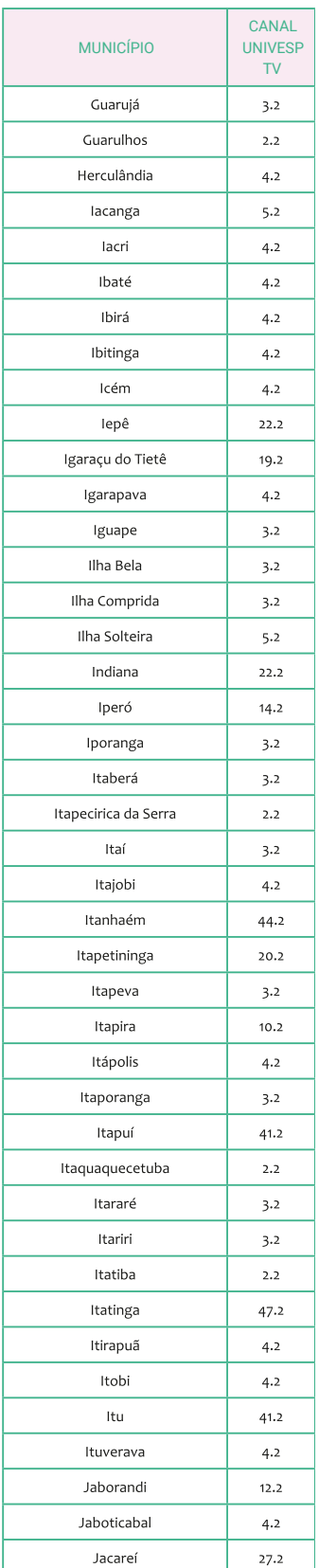

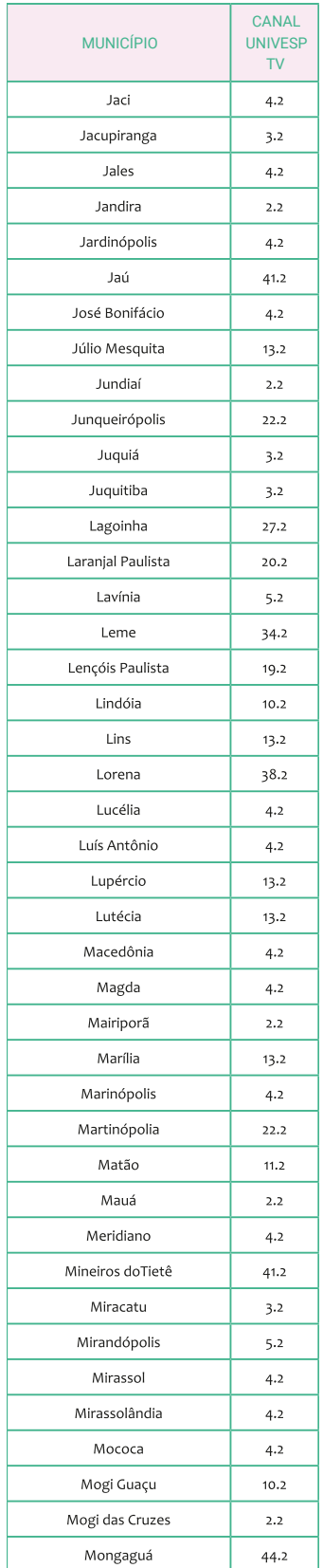

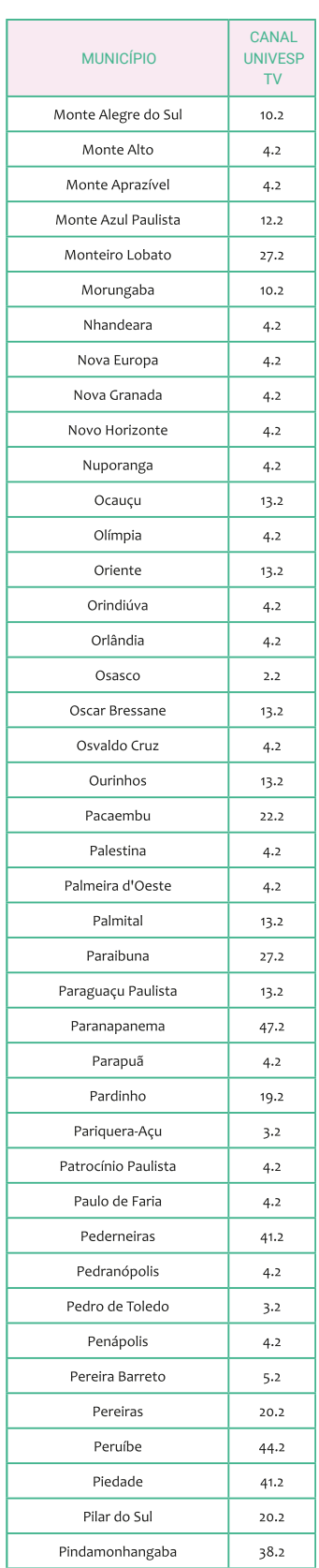

## LISTA DE CANAIS POR CIDADE

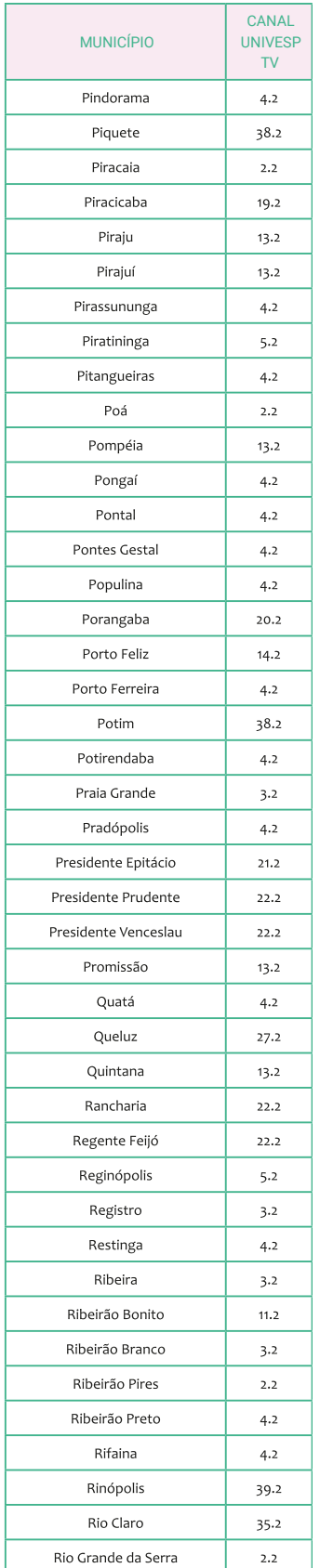

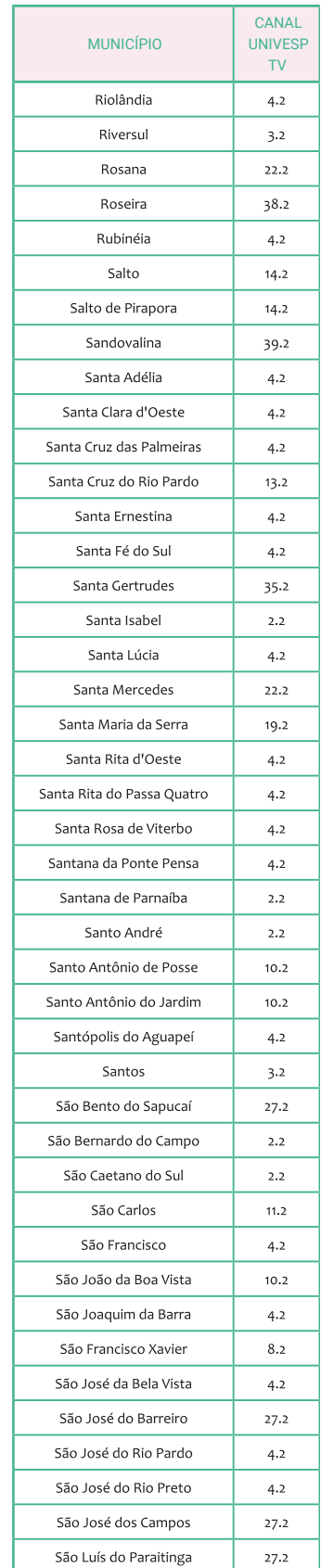

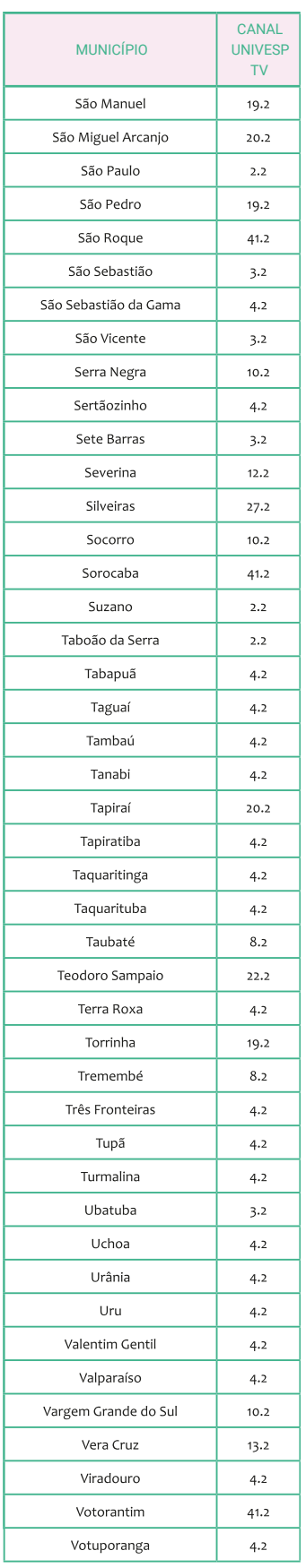

## APLICATIVO

### TUTORIAL | COMO BAIXAR O APLICATIVO

O aplicativo está disponível para dispositivos com sistema operacional Android – com a versão mínima do Android Lollipop 5.1, de 2015 – ou iOS e pode ser baixado pelos links a seguir ou usando o QR Code:

#### **Android:** Bit.ly/cmsp-iandroid **iOS:** https://bit.ly/cmsp-iios

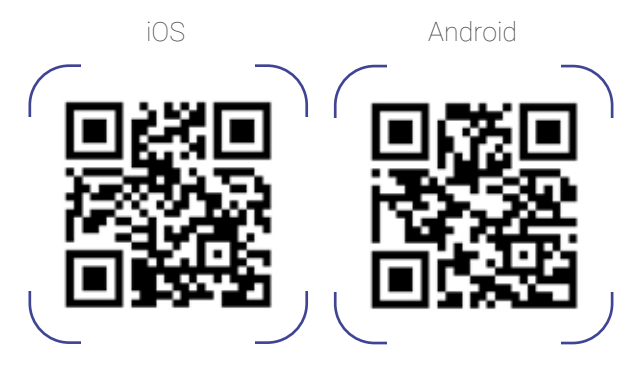

Para fazer o **download**, basta entrar na loja da sua operadora de aparelho móvel, procurar pelo aplicativo do **CMSP Educação Infantil e Anos Iniciais** e fazer o **download.**

Para baixar é necessário possuir internet no aparelho (**wi-fi** ou dados móveis). Após a autenticação do aplicativo, você não será tarifado pela internet, que será custeada pela **Secretaria da Educação do Estado de São Paulo.**

| COMO FAZER LOGIN NO APLICATIVO

O acesso do estudante ao aplicativo é fácil! Basta seguir as instruções:

#### **USUÁRIO:**

Neste campo, digite o Registro do Aluno (RA) com dígito e sem os zeros da esquerda, seguido da sigla SP, tudo sem espaços e sem símbolos (traços ou barras).

#### **Exemplo:**

Se o RA do estudante é 000108643106-2/SP, o usuário será: **1 0 8 6 4 3 1 0 6 2 S P**

#### **SENHA:**

A senha é a data de nascimento do estudante, com dois dígitos para o dia, dois dígitos para o mês e quatro dígitos para o ano. Ao todo, a senha tem oito dígitos, sem espaços e sem símbolos (traços ou barras).

#### **Exemplo:**

Se o estudante nasceu em três de agosto de 2007, a senha será: **0 3 0 8 2 0 0 7**

#### **APELIDO:**

Cada aluno tem um "apelido" no aplicativo (nickname). Esse "apelido" é criado automaticamente e ajuda os professores a identificar cada aluno.

#### **Exemplo:**

Apelido (nickname): nome completo (onze primeiros dígitos) + RA (últimos nove dígitos).

### | COMO CONSULTAR UM RA

É possível consultar o RA do estudante ligando para a secretaria da escola ou então acessando o site da Secretaria Escolar Digital (SED): sed.educacao.sp.gov.br (sem o "www").

#### **PELA SED**

Pela SED, não é necessário fazer login, apenas descer a barra de rolagem no canto direito da tela e clicar em "Consulta de RA", abaixo de "Acesso Rápido", como na imagem a seguir.

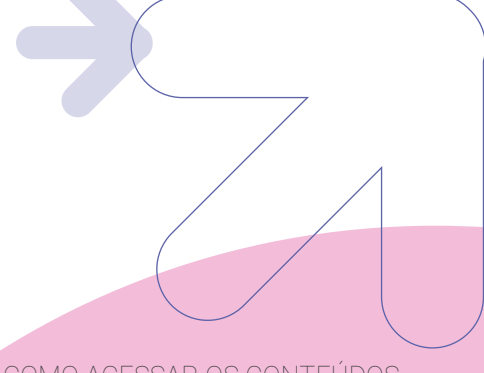

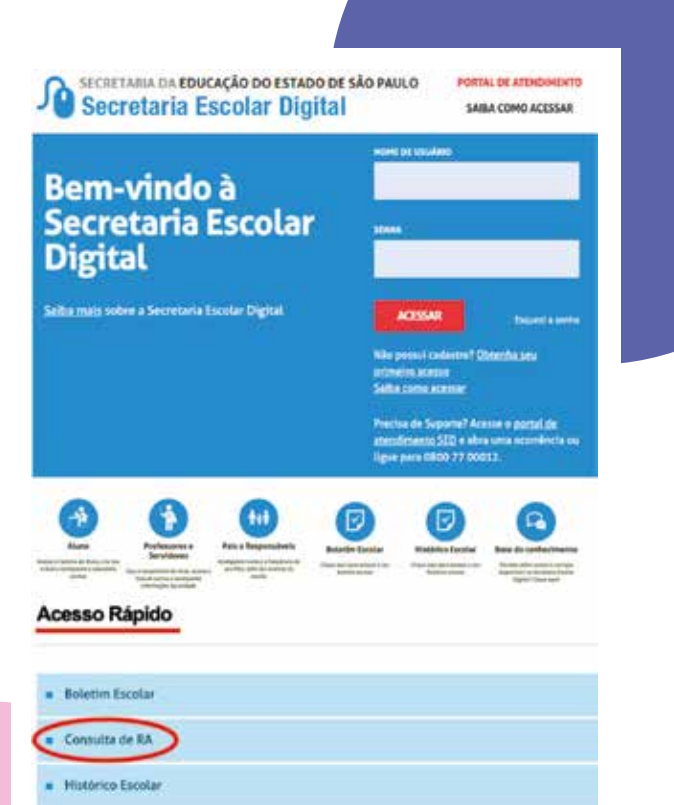

#### | COMO ACESSAR OS CONTEÚDOS

Ao acessar o aplicativo CMSP Educação Infantil e Anos Iniciais, selecione o canal em que deseja ingressar para a sua aula. A busca do canal pode ser realizada por meio da barra de rolagem ou do campo "Buscar".

Caso você não consiga ingressar e apareça a mensagem "Erro – Canal de acesso restrito ou expirado", isto significa que este canal foi bloqueado, seja para realização de testes ou mesmo porque não há nenhum conteúdo sendo transmitido no momento.

**Dentro do canal o aplicativo disponibiliza um conjunto de funções que podem e devem ser utilizadas durante as transmissões, sendo as principais o chat e a participação nas aulas por meio do pedido de colaboração. Lembre-se de que é necessário aguardar a aprovação do moderador do canal.**

> **A primeira tela do aplicativo é composta pelos canais disponíveis. Para ingressar em qualquer um deles, basta clicar sobre a imagem do canal.**

### | COMO PARTICIPAR DE UMA TRANSMISSÃO AO VIVO

Para participar de uma transmissão ao vivo, basta clicar no botão que contém um boneco com a mão levantada no canto inferior direito da tela.

Assim, a equipe responsável por administrar a transmissão poderá conceder a vez, permitindo que o usuário interaja com os demais participantes da transmissão ao vivo. Diferentemente das aulas presenciais, em que os professores conseguem perceber, a partir das expressões dos alunos, se estão entendendo ou não, assim como verificar o interesse dos alunos, na interação a distância não é possível observar isso. Logo, é importante que o chat seja usado com frequência para tirar dúvidas, promover trocas sobre como resolver problemas, desenvolver projetos ou apresentar sugestões de como melhorar as aulas, tornando a interação entre professores e alunos cada vez mais rica.

**IMPORTANTE: ao solicitar permissão para participar da transmissão ao vivo, os estudantes estarão interagindo com o professor da aula. Aproveite esse momento para sanar dúvidas e/ou complementar informações das aulas, evitando brincadeiras nesse espaço porque poderá prejudicar a aprendizagem dos colegas.**

### | COMO INTERAGIR NO CHAT DO APLICATIVO

Para interagir no chat do aplicativo, basta digitar sua mensagem no campo "Nova Mensagem" e enviar. Neste caso, todos os usuários que estão dentro do canal poderão visualizá-la. Além disso, ao clicar sobre uma mensagem do chat e segurá-la, o aplicativo disponibiliza outras funcionalidades, como respondê-la, compartilhá-la ou encaminhá-la.

Cada estudante terá grupos de chat com seus colegas de turma e seus professores, um para cada matéria. É por meio desses grupos que professores e alunos podem interagir sem que haja cobrança de internet.

## INTERNET SEGURA

É IMPORTANTE LEMBRAR QUE OS ESTUDANTES ESTARÃO INTERAGINDO EM UMA REDE COM TODOS OS PROFESSORES E ESTUDANTES DO ESTADO. PARA ISSO, É ESSENCIAL SEGUIR ALGUMAS REGRAS DE CONVIVÊNCIA, COMO:

- **1**. não desrespeitar professores e colegas;
- **2**. não compartilhar informação pessoal e/ou íntima;
- **3**. não publicar informações que não sejam relacionadas ao conteúdo da aula;
- **4**. não utilizar os recursos do aplicativo de forma ilegítima, obscena, difamatória, ameaçadora, intimidadora, assediante, odiosa, ofensiva em termos raciais ou étnicos, que instigue ou encoraje condutas ilícitas ou inadequadas, inclusive a incitação a qualquer crime;
- **5**. não enviar comunicações ilícitas ou não permitidas, mensagens em massa, mensagens automáticas e afins ou envolvendo declarações falsas, incorretas ou enganosas;
- **6**. não fornecer o usuário e a senha de acesso a ninguém.

**Durante as transmissões, a equipe da SEDUC-SP atua com moderadores técnicos e pedagógicos para sanar eventuais dúvidas e verificar se o uso do aplicativo está sendo feito de maneira adequada. Para se assegurar de que o ambiente seja educativo e adequado para os alunos de todas as idades, a SEDUC-SP poderá remover qualquer conteúdo ou** 

**informação compartilhada em seus serviços, inclusive banir qualquer usuário do aplicativo, retirando seu acesso aos conteúdos educacionais. O usuário será notificado caso alguma dessas medidas precise ser tomada.**

# **PARCEIROS**

Para inaugurar o Centro de Mídias da Educação de São Paulo em um curto espaço de tempo e disponibilizar conteúdos de qualidade e ao vivo, contamos com o apoio de diversos parceiros:

- Amazon Web Services (AWS)
- · Associação Parceiros da Educação
- Centro de Mídias do Amazonas -Secretaria da Educação do Estado do Amazonas
- Claro
- Companhia de Processamento de Dados do Estado de São Paulo (PRODESP)
- DragonLearn
- · Fundação Carlos Alberto Vanzolini

**CURRÍCULO<br>PAULISTA** 

UNDIN

- Fundação Lemann
- Fundação Padre Anchieta TV Cultura
- Fundação Roberto Marinho
- IP.TV
- Matific
- Oi
- Secretaria Municipal da Educação de São Paulo
- Stoodi
- Tim
- Universidade Virtual do Estado de São Paulo (Univesp)
- Vivo

### **GOVERNO DO ESTADO**

Secretaria da Educação

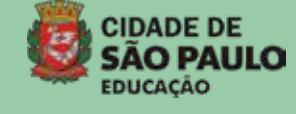

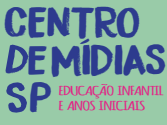

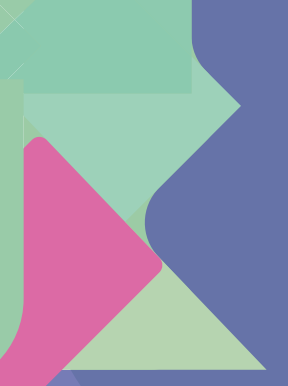